## **Google Meet**

A konferencia linkjét / címét megnyitva betöltődik a Google Meet alkalmazás. Első használat esetén engedélyezni kell, hogy hozzáférjen a mikrofonhoz és kamerához, ezeket engedélyezni kell.

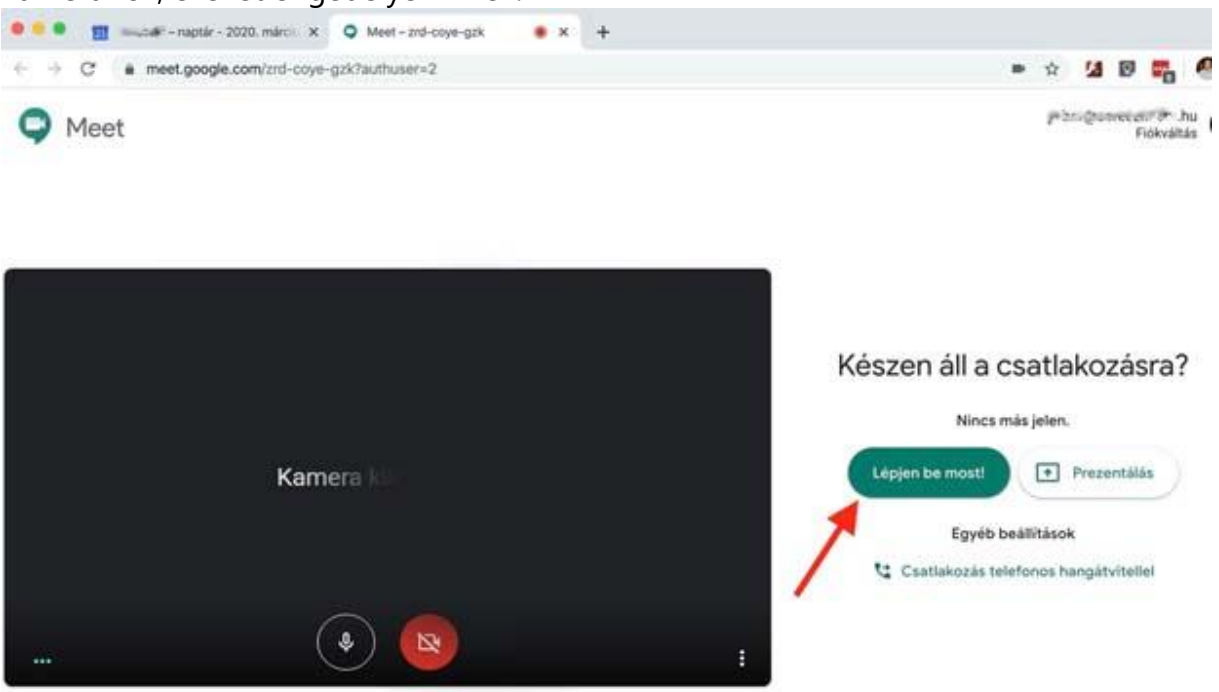

A konferenciába való bekapcsolódás előtt lehetőség van ki/be kapcsolni a mikrofont és a kamerát.

A beszélgetésbe való bekapcsolódáshoz pedig csak meg kell nyomni a zöld gombot.

A belépést követően már csatlakoztunk is a video konferenciához.

A konferencia során a képernyő alján levő menüsoron lehet kikapcsolni / kikapcsolni a mikrofont és a kamerát. Valamint itt van lehetőség kiszállni a beszélgetésből: Piros telefon jel.

Ez a menüsáv a kameraképre kattintva tűnik el, illetve lehet előhívni.

Ennek a menünek a jobb végén található a Prezentáció gomb, amivel a saját számítógépünk képernyőjét tudjuk megosztani a többi résztvevővel. Ez mellett található .... gomb egy menüt hoz elő, ahol több fontos funkciót találhatunk. At elrendezések módosítása funkcióval lehet állítani, hogy a résztvevők videó képe milyen elrendezésben jelenjen meg.

A képernyő jobb felső sarkában lehet a részvevőket átnézni, illetve kiválasztani a videó képüket. A másik hasznos funkció a chat, ahol a video beszélgetés közben lehet a résztvevők között üzeneteket váltani írásban is.